# **EXAM REGISTRATION for .conf22 Las Vegas attendees.**

**A step-by-step guide to getting registered for an in-person Splunk Certification exam at .conf22**.

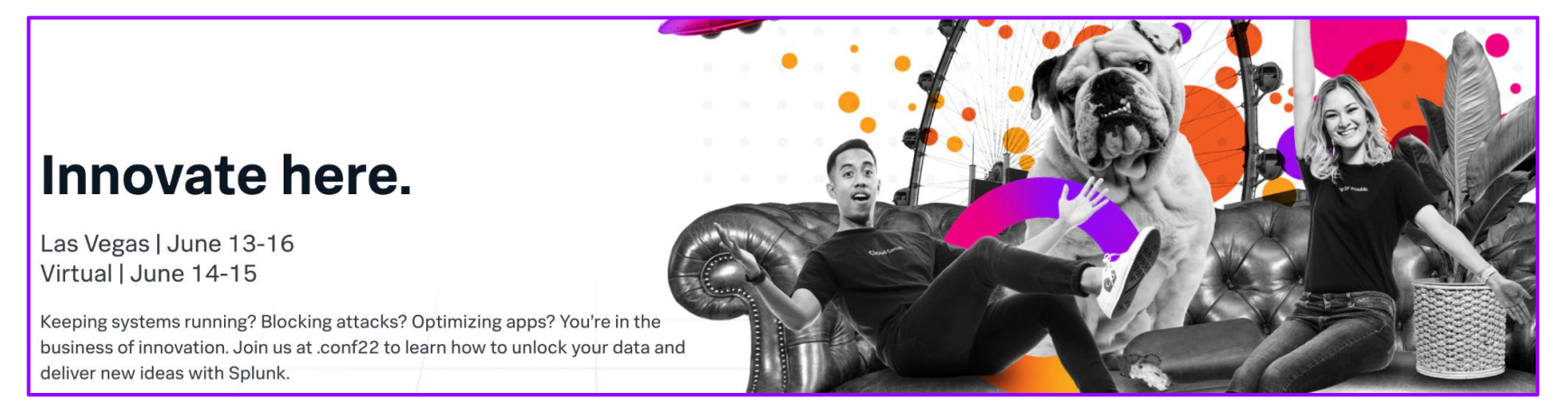

# **Exam Reminders for .conf22:**

- Exam appointments are being offered at our onsite testing center at a discounted rate of \$25. Pre-registration is strongly encouraged.
- Candidates can sit for **as many \$25 exams as they would like**, subject to eligibility and appointment availability.
- **You must bring your .conf22 badge as your primary form of ID. There will be no exceptions granted to this rule.**
- Candidates are encouraged to review the [Splunk Certification Exam Agreement](https://www.splunk.com/pdfs/training/Splunk-Certification-Exam-Agreement.pdf) prior to sitting for the exam.SDIUNK > turn data into doing

#### **(First-time registrants only)**

**Create a Splunk account with PearsonVUE.**

#### **Note:**

Candidates who have already completed this step can skip directly to **[Step 4](#page-4-0)**.

- ❏ If this is your **first** time taking a Splunk certification exam with Pearson VUE, please [click here](https://www.splunk.com/en_us/training/pearson-vue-registration-form.html) to fill out the form to connect your Splunk account to the Pearson VUE platform\* (you may be redirected to log into your Splunk.com account, if you are not currently logged in).
- ❏ If you have already completed this step and have **not** received your authorization to test emails, please contact [certification@splunk.com](mailto:certification@splunk.com) for assistance.

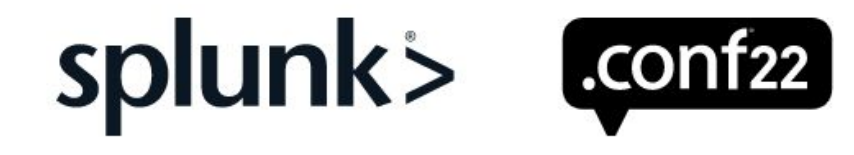

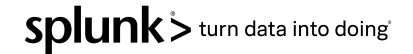

**(First-time registrants only)**

## **Submit Account Information form to link Splunk.com and PearsonVUE platform.**

If this is your **first time** taking a Splunk certification exam with Pearson VUE, please [click here](https://www.splunk.com/en_us/training/pearson-vue-registration-form.html) to fill out the form to connect your Splunk account to the Pearson VUE platform.

#### **Note:**

Candidates who have already completed this step can skip directly to **[Step 4](#page-4-0)**.

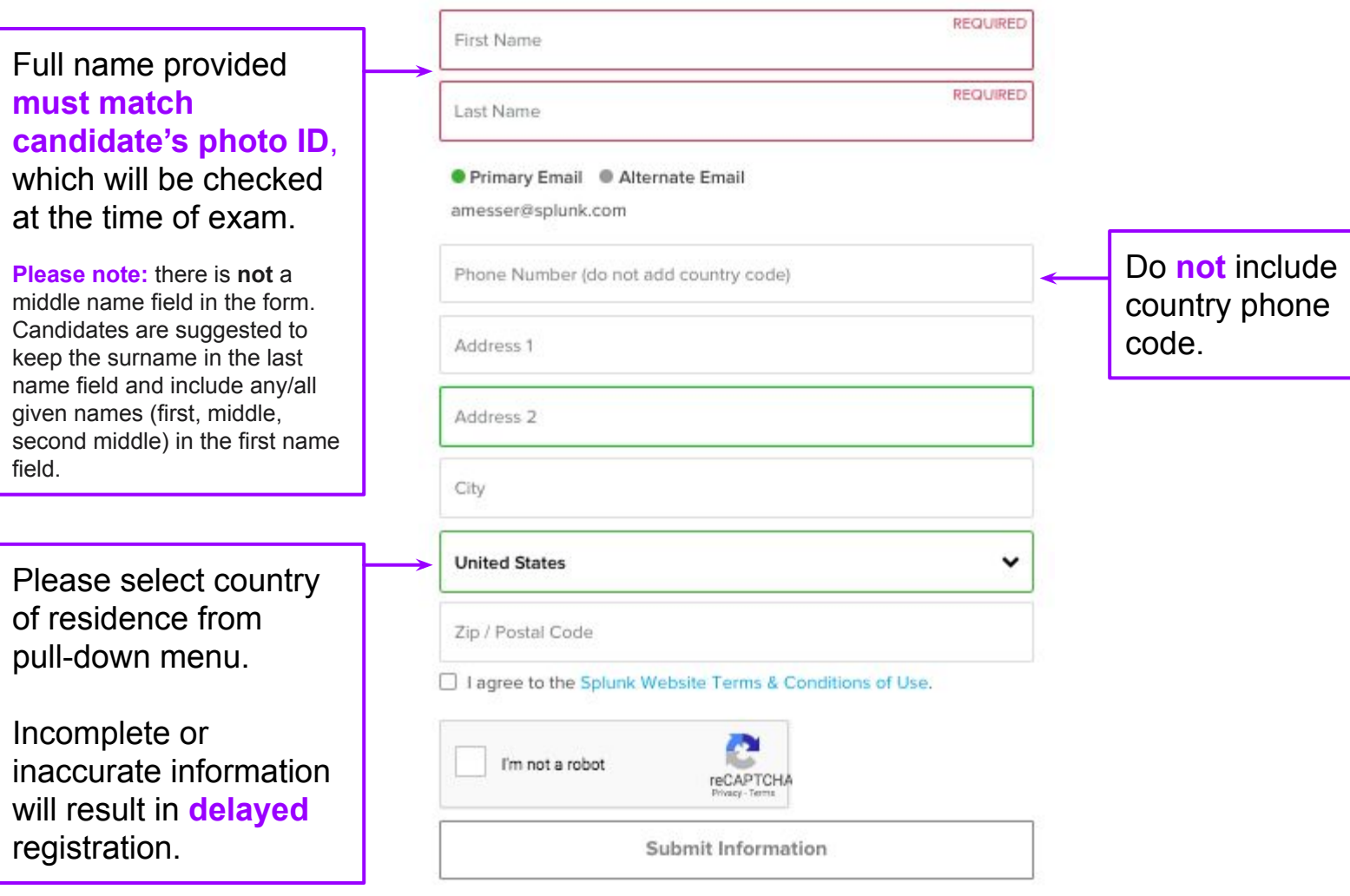

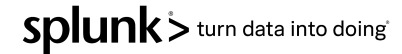

#### **(First-time registrants only)**

### **Wait for Authorization to Test email(s).**

This process may take up to two business days. If you still have not received your emails, which come from [PearsonVUEconfirmation@pearson.com](mailto:PearsonVUEconfirmation@pearson.com), please contact [certification@splunk.com](mailto:certification@splunk.com) for assistance.

You may receive multiple Authorization to Test emails, but can use the links in any of the emails to access your Pearson VUE account.

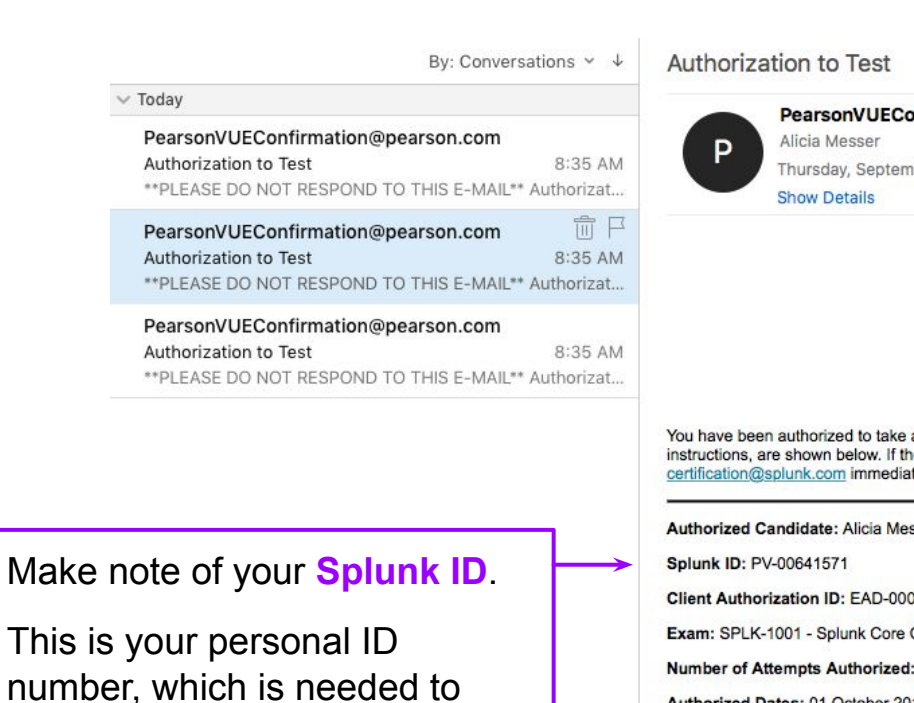

create a Pearson VUE account.

onfirmation@pearson.com <PearsonVUEConfirmation@pearson.com>

hber 6, 2018 at 8:35 AM

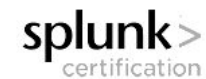

**\*\*PLEASE DO NOT RESPOND TO THIS E-MAIL\*\*** 

**Authorization to Test** 

an exam with Pearson VUE. Information, including exam rules and scheduling he details of your authorization do not seem correct, please contact

sser

000541

**Certified User** 

Authorized Dates: 01 October 2018 - 31 December 2099

#### **INSTRUCTIONS FOR SCHEDULING YOUR EXAM**

To schedule an appointment to take an exam at .conf, please go to https://home.pearsonvue.com/splunk/con

To schedule your appointment on the website, please go to www.PearsonVue.com/splunk. This website provides additional information about exams, programs, and test center locations.

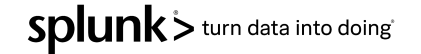

<span id="page-4-0"></span>**Create (or log in to) your account at** 

### **[home.pearsonvue.com/splunk](https://home.pearsonvue.com/splunk/conf) [/conf](https://home.pearsonvue.com/splunk/conf)**

You **must** be logged in to the **.conf22-specific site** to access exam appointments the in-person testing center in Las Vegas.

Existing account-holders will use their regular PearsonVUE credentials to log in to their account.

Hint: You will see the **.conf22** logo if you're in the right place.

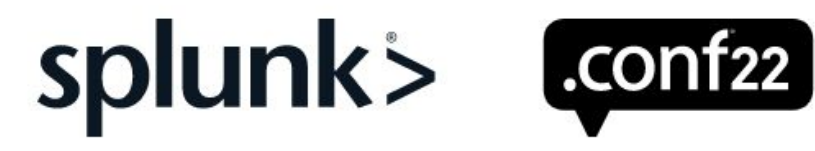

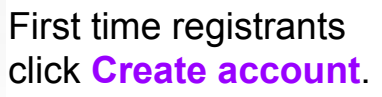

Enter first and last name exactly as provided in your account connection form and provide **Splunk ID** from Authorization to Test emails.

#### Create a web account

Please note: You'll need your clientID (sent in your authorization to test letter which came from PearsonVUEConfirmation@pearson.com) in order to create an account and register for an exam. Follow the directions under "New users, please sign up."

**Create account** 

#### Register for your exam

No promotion code needed for the discounted exam, but you will be required to show your .conf22 attendee badge as your first form of ID at the testing center site. Your discount will automatically be applied at the last step of the exam registration process.

**Register for your exam** 

**Testing Center Hours:** 

 $\overline{2}$ 

Existing account holders click **Register for your exam .**

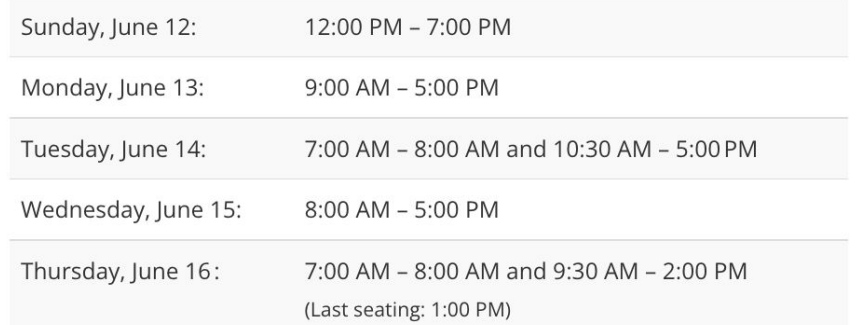

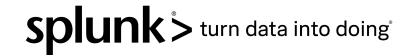

#### Do you have a private access code? What is this?

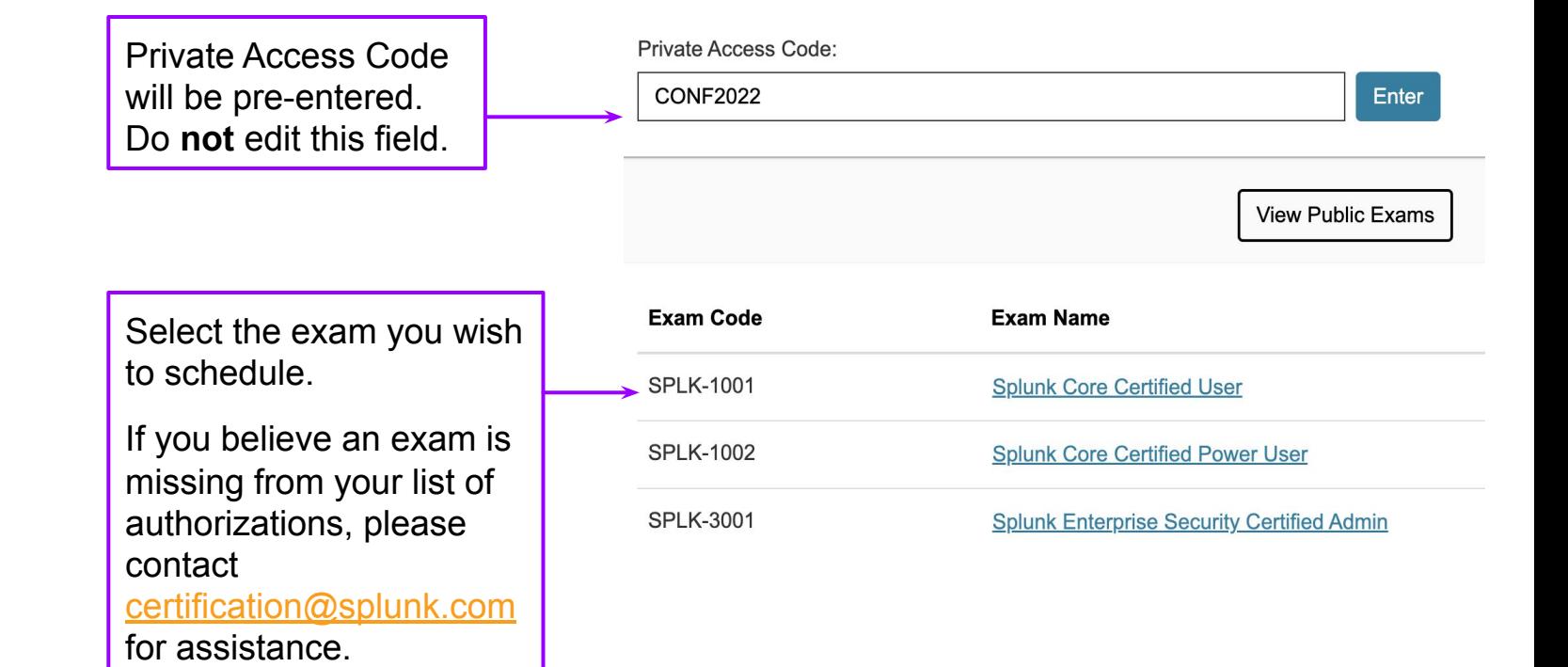

# **Step 5**

### **Schedule an Exam Appointment.**

You **must** be logged in to the **.conf22-specific site** to access exam appointments the in-person testing center in Las Vegas.

splunk>  $\lfloor$ .conf<sub>22</sub> $\rfloor$ 

Splunk > turn data into doing

#### Confirm exam selection

SPLK-1002: Splunk Core Certified Power User Language: English

# Review Splunk Exam Agreement Learn more **Consecutive Appointments** You may add one or more exams to take on the same day. Tell me more. Add another exam to take on the same day Previous **Next** For a single exam appointment (strongly encouraged), click **Next** to proceed.

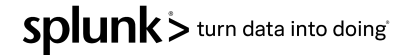

# **Step 5 (continued)**

## **Schedule an Exam Appointment.**

Consecutive Exam Appointments (or multiple, separate appointments) **will** be permitted, if availability allows. **Only the first appointment will be discounted.**

Any additional appointments will be \$130.

splunk> conf22

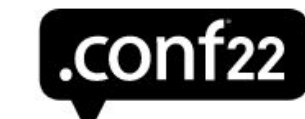

 $\,>$ 

Sa

41

 $18 -$ 

25

#### 1. Select a date at your preferred test center

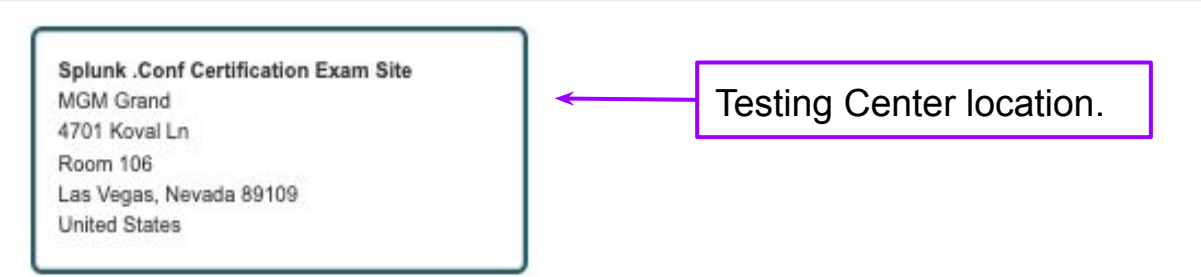

Select a date from the calendar. Only dates with appointment availability can be selected.

# **Step 5 (continued)**

## **Schedule an Exam Appointment.**

splunk>

Choose the day and time for your exam appointment.

Note the **testing center location**, shown on the left.

 $\left[ .\text{conf22} \right]$ 

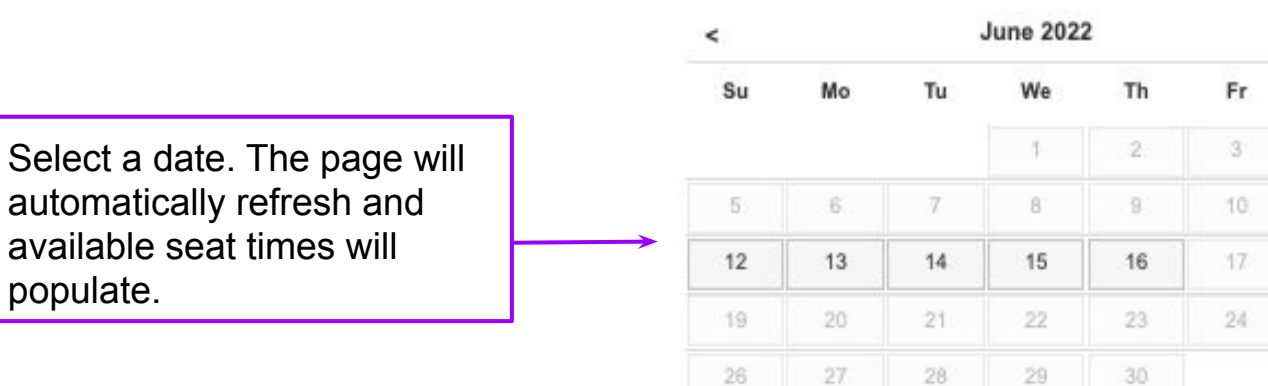

#### 2. Select your available start time for Sunday, June 12, 2022

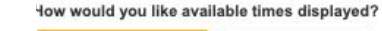

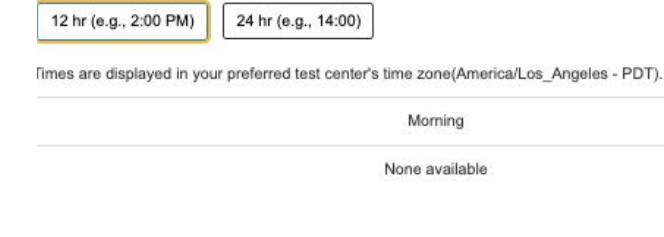

Select a time. The page will automatically redirect to your shopping cart, where the discount will be applied.

Afternoon

12:00 PM

© 2022 SPLUNK INC.

# **Step 5 (continued)**

# **Schedule an Exam Appointment.**

You will be directed to a page of Splunk Policies. Read through the policies in-full and click **Agree** if and when you are ready to proceed.

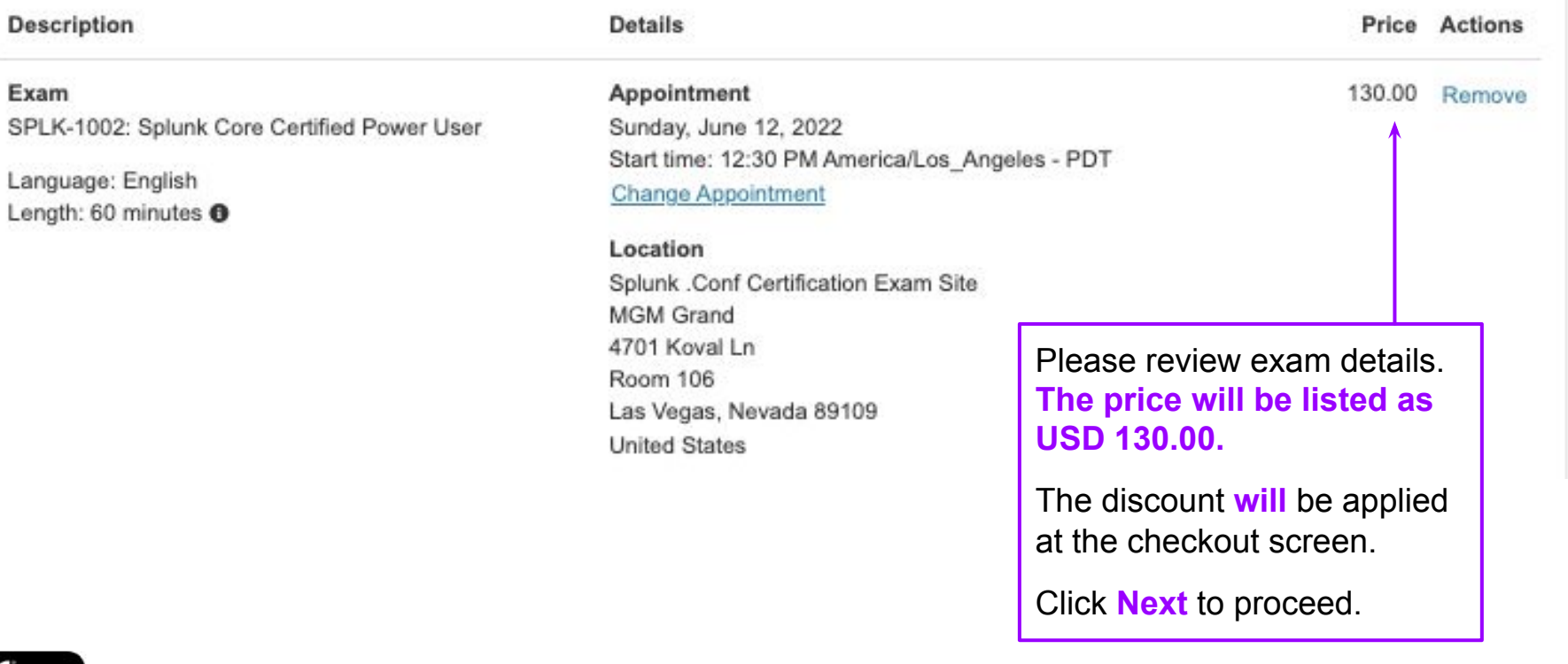

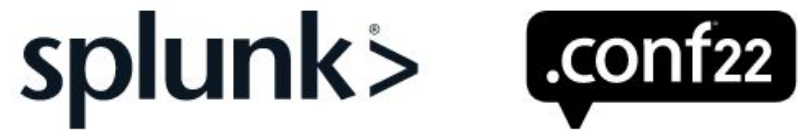

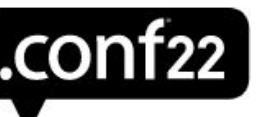

Splunk > turn data into doing

#### **Checkout**

Please scroll down the page to see the discount applied and the cart total reflect the \$25 registration fee.

Review exam information and click **Proceed to Checkout**.

Provide and verify payment and billing information, then click **Next**.

Verify information, then select **Submit Order**.

splunk> conf22

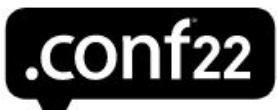

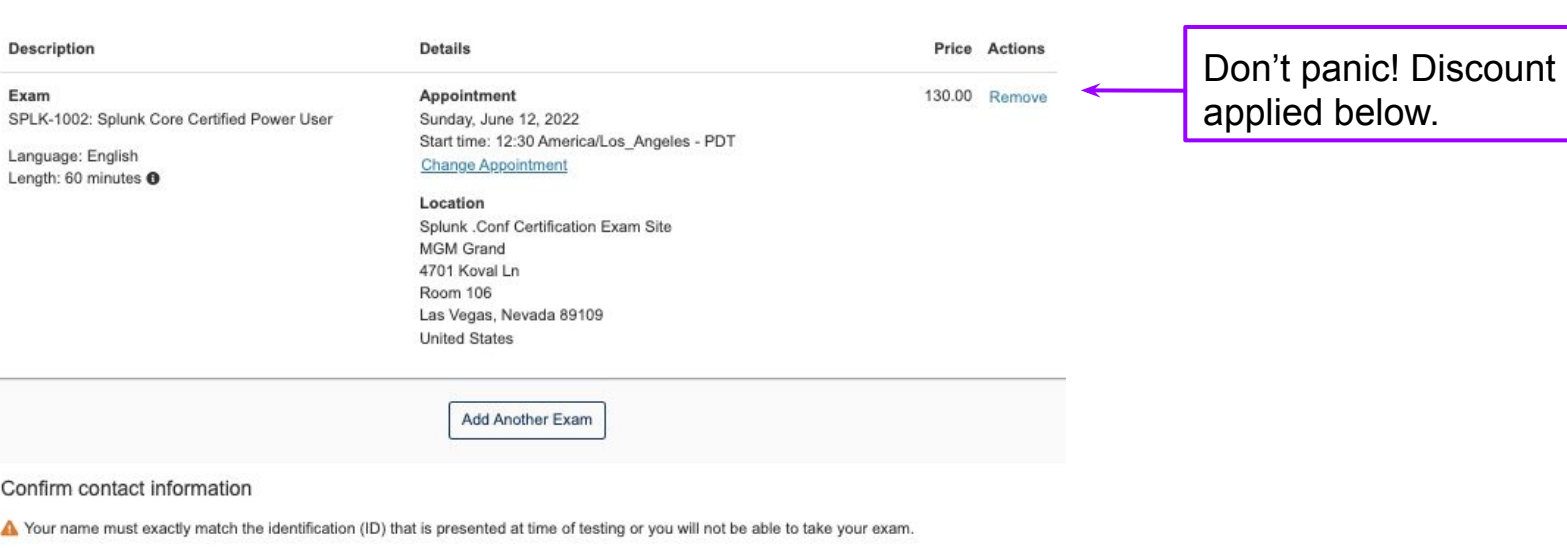

Name:

Edit Telephone:

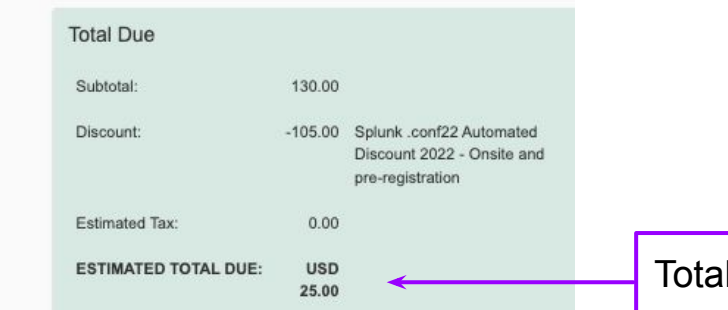

Total Due: USD 25.00

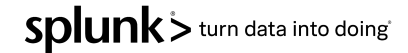

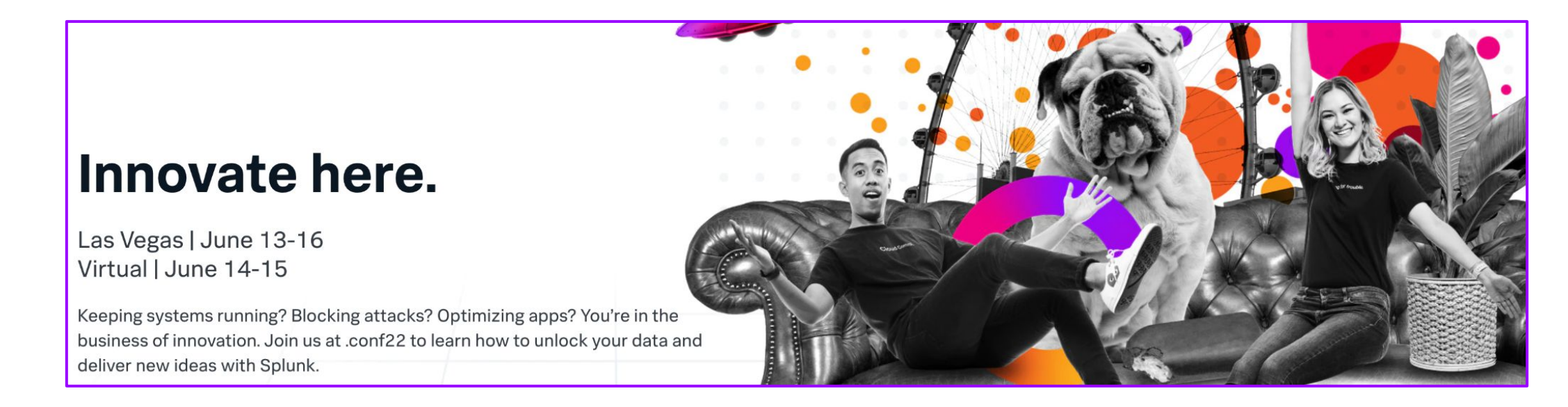

- ❏ You will receive confirmation email(s) from PearsonVUE. Please review these carefully, as they provide important information on cancellation, rescheduling, and what to bring to your appointment.
- ❏ When you're ready to study, check out our [Study Guide](https://www.splunk.com/pdfs/training/Splunk-Certification-Exams-Study-Guide.pdf) for exam preparation.
- ❏ Please arrive 15-20 minutes before your scheduled appointment to allow time for check-in. Bio breaks are **not** allowed during your exam session, so please come prepared.
- ❏ Please review the [.conf22 COVID-19 Protocols](https://conf.splunk.com/content/splunk-conf/event-details.html#covid-protocols) as this will contain the most up-to-date information available regarding event precautions and requirements. All testing center candidates will be expected to adhere to event guidelines and requirements, which may exceed local requirements.
- ❏ Candidates will be required to show their **.conf22** badge as their primary form of identification. **No exceptions will be made to this requirement.**